# <span id="page-0-0"></span>**Dell™ G2210/G2410** 平面顯示器使用指南

[關於您的顯示器](file:///C:/data/Monitors/G2x10/ct/ug/about.htm) [設定顯示器](file:///C:/data/Monitors/G2x10/ct/ug/setup.htm) [操作顯示器](file:///C:/data/Monitors/G2x10/ct/ug/operate.htm) [疑難排解](file:///C:/data/Monitors/G2x10/ct/ug/solve.htm)  [附錄](file:///C:/data/Monitors/G2x10/ct/ug/appendx.htm)

## 注意、通知與小心訊息

- 注意: 指出可幫助您更妥善使用顯示器的重要資訊之注意事項。
- 通知: 指出潛在硬體損害或資料遺失問題,並告訴您如何避免產生此問題的通知事項。

### 小心: 小心(**CAUTION**)會指出潛在或財產上的損失、人身傷害、或甚至造成死亡等小心事項。

### 此文件中的資訊如有變更,恕不另行通知。 **© 2009 Dell Inc. All rights reserved.**

嚴格禁止在未獲得Dell Inc.書面同意的情況下以任何方式重製這些資料的任何部分。

在此文字中使用的商標:*Del*l和*Del*l標誌是*Dell I*nc的商標。*Microsoft*、Wi*ndows*和*Win*do*ws NT*是*Mi*cr*osoft Corporation*的註冊商標。*Adobe*是*Adobe Systems Incorporated*的商標,這些商標可能在特定司法管轄區中 註冊。EN*ERGY STAR*是美國環保署的註冊商標。由於身為*ENERGY S*TAR合作夥伴,Dell Inc.的產品符合ENERGY S*TAR*的能源效率指導方針。

此文件中可能會使用其他商標與商品名稱來參照聲稱的標誌與名稱或其產品的實體。 Dell Inc.放棄除了其自己的商標與商品名稱以外的任何商標與商品名稱的所有利益。

### **Model G2210t/G2410t.**

**2009**年 **2**月 **Rev. A02** 

# <span id="page-1-0"></span>關於您的顯示器

### **Dell™ G2210/G2410** 平面顯示器使用指南

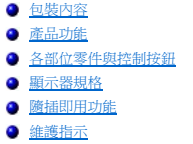

## <span id="page-1-1"></span>包裝內容

您的顯示器包裝中含有以下元件。請確定您有收到所有的元件。若有缺少任何元件,請與 <u>[Dell](file:///C:/data/Monitors/G2x10/ct/ug/appendx.htm#Contacting%20Dell2) 聯絡</u>。

注意**:** 某些物件可能為選購物件,因此不包含在您的顯示器包裝中。且某些功能或媒體在某些特定國家中無法使用。

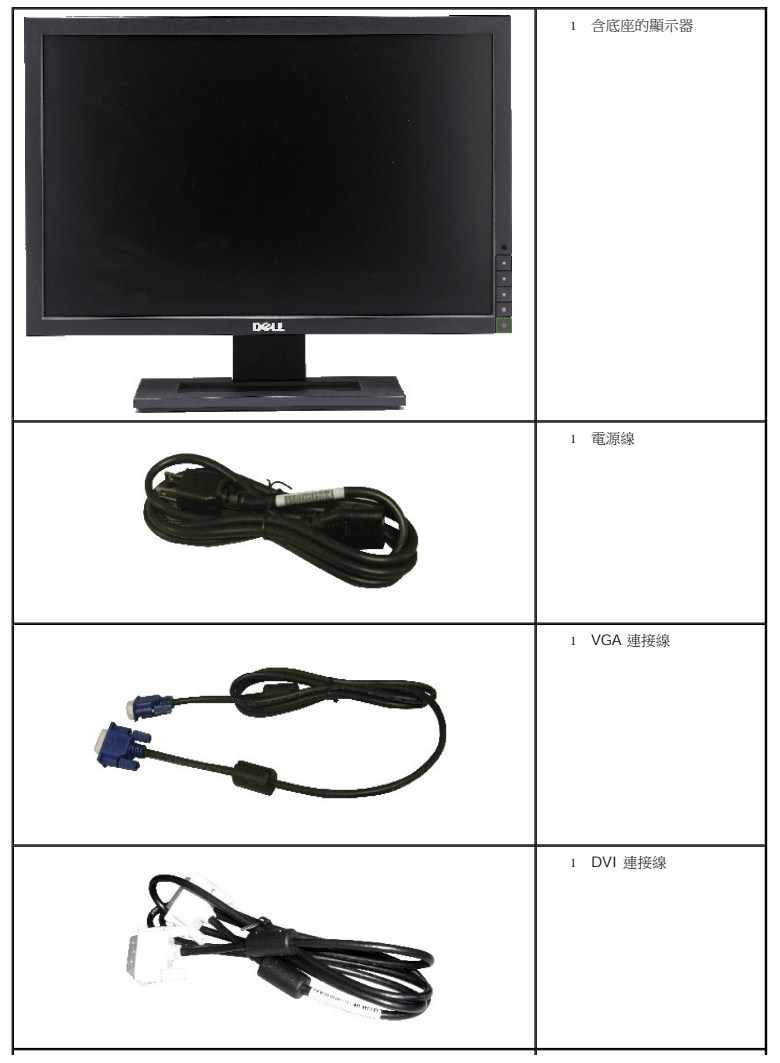

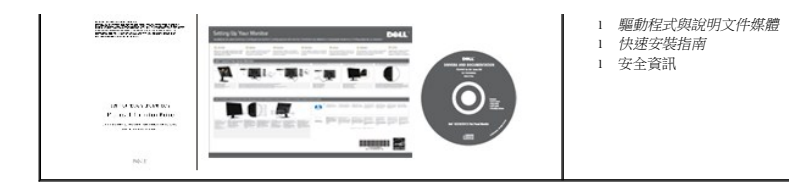

## <span id="page-2-0"></span>產品功能

**Dell™ G2210/G2410** 平面顯示器配備了一個主動式的矩陣、薄膜式電晶體(TFT)的液晶顯示器(LCD)和LED背光。此顯示器的功能特色包括:

- **G2210**:22吋 (558.68 mm)可視顯示區域。1680 x 1050解析度,加上支援較低解析度的全螢幕顯示。
- **G2410:**24吋 (609.70 mm)可視顯示區域。1920 x 1080解析度,加上支援較低解析度的全螢幕顯示。
- 寬廣的可視角度,無論是坐姿或站姿,或從另一邊移到另一邊時都可以觀賞到畫面。
- 傾斜度調整功能。
- 如果您的系統有支援隨插即用功能,則可以使用該功能。
- 簡化設定與畫面最佳化的螢幕功能選單(OSD)調整。
- 包含資訊檔(INF)、影像色彩吻合檔(ICM)、PowerNap軟體應用程式與產品說明文件的軟體和說明文件媒體。
- 符合Energy Star規定的省電功能。
- 資產管理能力。
- 智慧型環境光線感應器 (Energy Smart Plus 和 Energy Smart 模式) 自動根據周遭環境亮度來即時調整螢幕亮度。
- 在顯示的影像包含很多亮區時,動態調暗 (Energy Smart Plus 模式) 會自動降低螢幕亮度。
- 高動態對比率(DCR)。
- 在睡眠模式時,待機電源為0.15W。^
- 功效高達90%。
- 耗電計即時呈現顯示器正耗用的電量。
- 符合EPEAT Gold額定值。
- 減少使用塑膠包裝材料。
- 隨附PowerNap軟體(在顯示器隨附的 CD 中)。
- 不含砷/汞。
- 不含BFR/CFR/PVC。

^根據使用VGA輸入時的待機耗電量測量結果。

### <span id="page-2-1"></span>各部位零件與控制按鈕

前面外觀

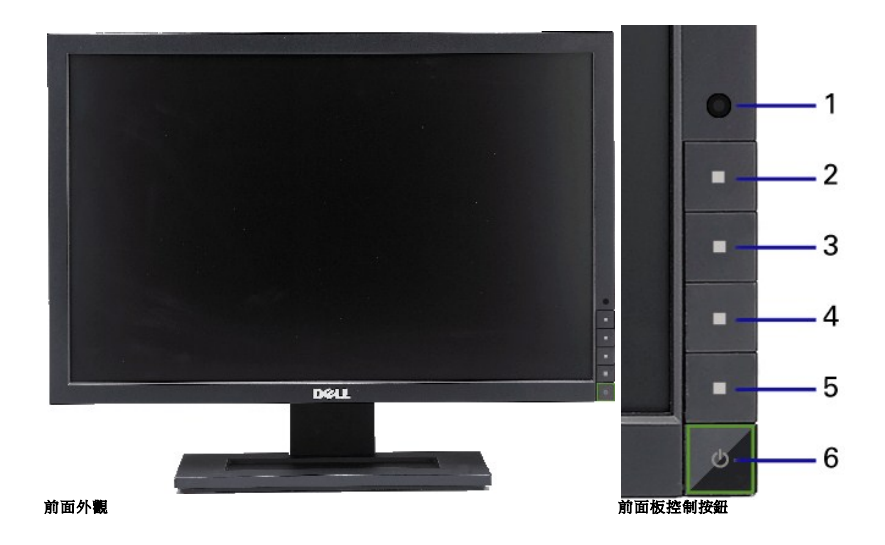

### 標籤 說明

- **1** 環境光線感應鏡頭
- **2** 快速鍵1/向上按鈕
- **3** 快速鍵2/向上按鈕
- **4** OSD選單按鈕/OK按鈕
- **5** 返回/退出按鈕
- **6** 電源鍵(含電源指示燈)

## 背面外觀

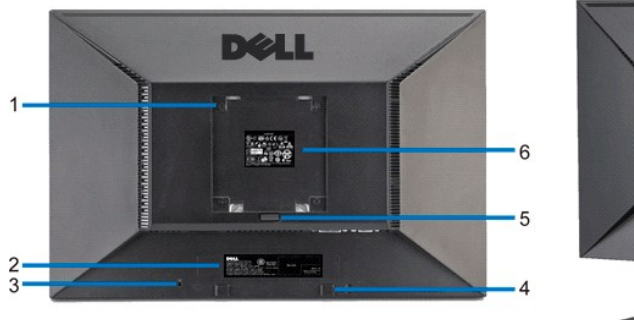

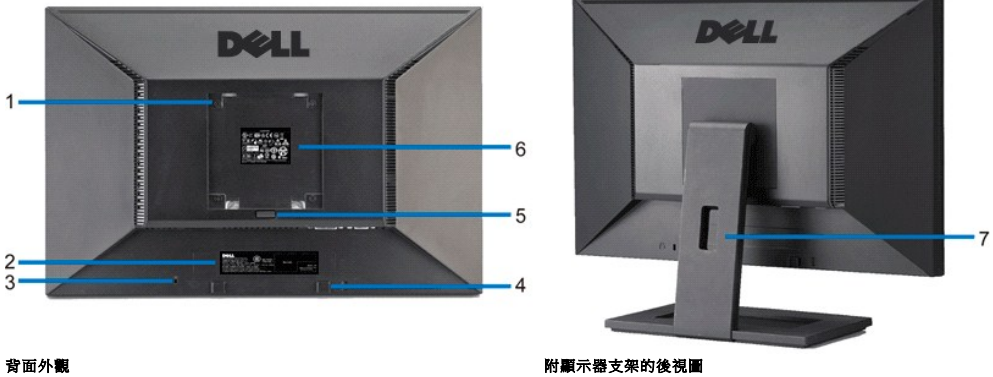

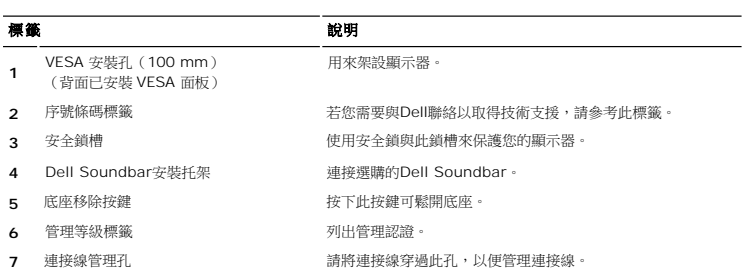

### 側面外觀

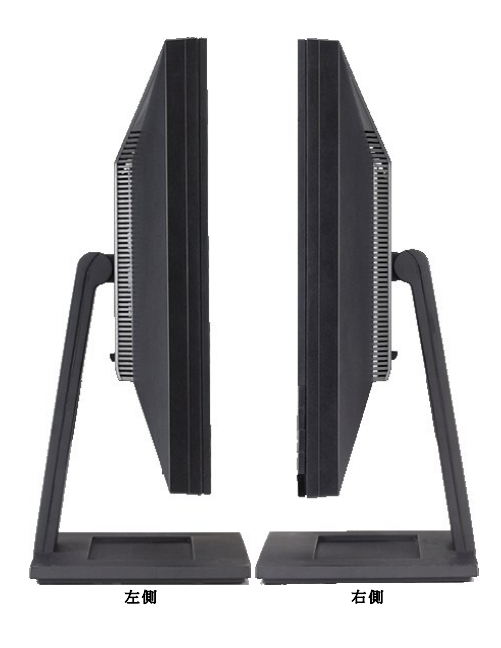

# 下面外觀

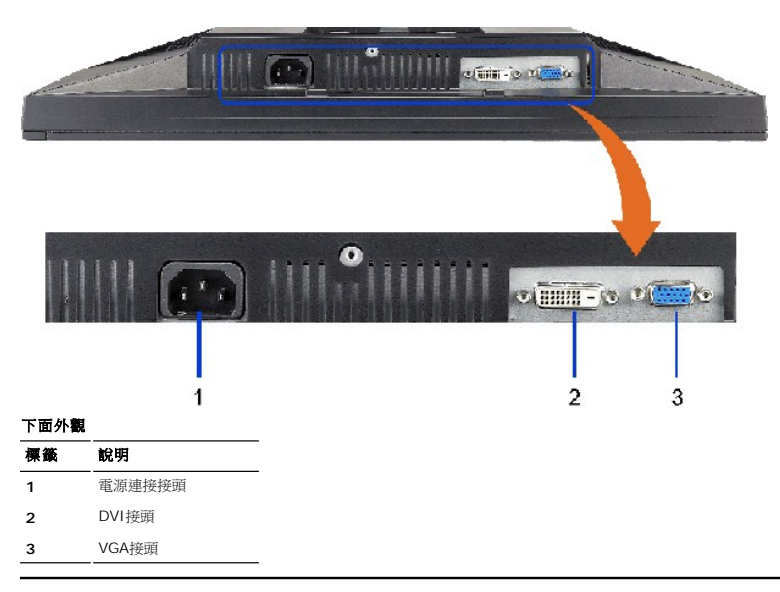

# <span id="page-4-0"></span>顯示器規格

# 平板規格

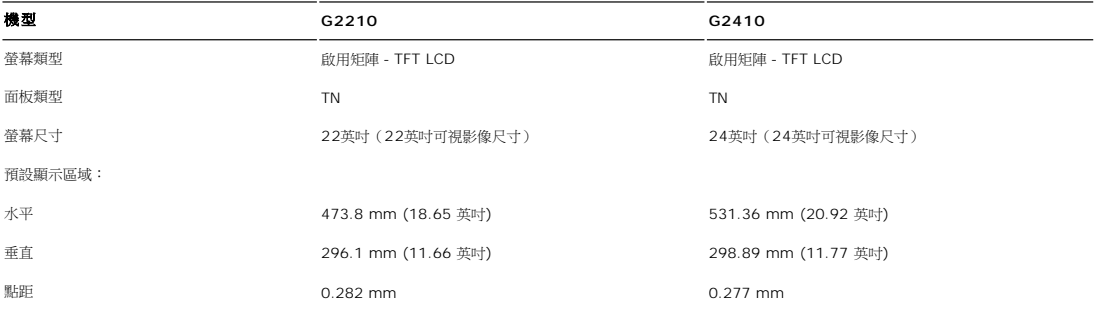

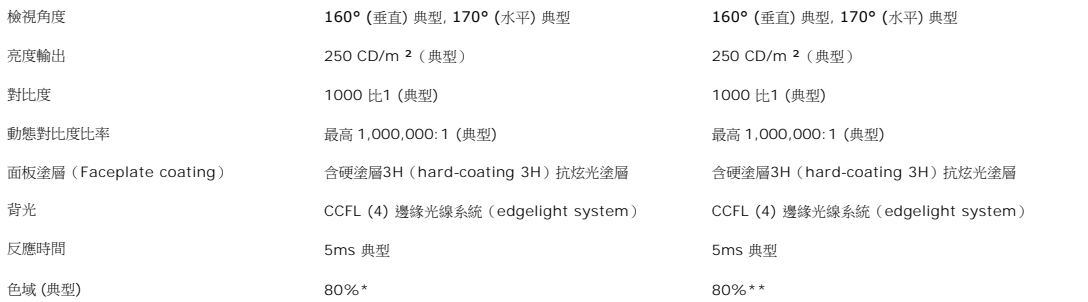

\* G2210 色域 (典型) 以 CIE1976 (80%) 和 CIE1931 (68%) 測試標準為基礎。

\*\* G2410 色域 (典型) 以 CIE1976 (80%) 和 CIE1931 (68%) 測試標準為基礎。

# 解析度規格

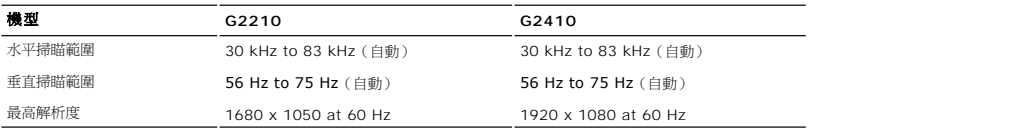

# 視訊支援模式

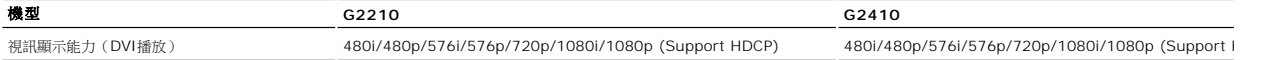

# 預設顯示模式

### **G2210**

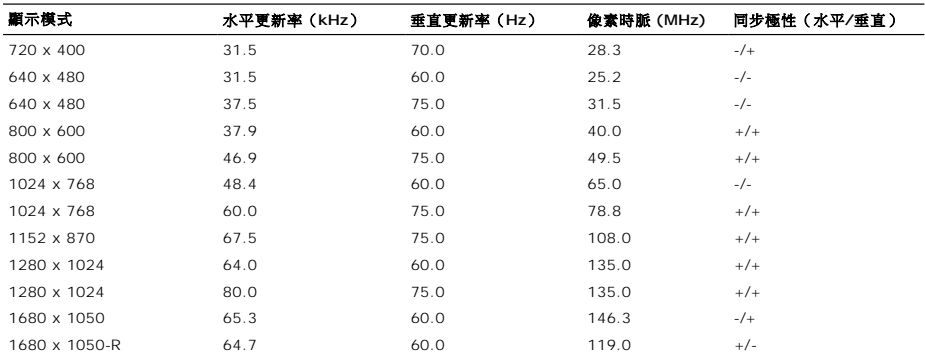

**G2410**

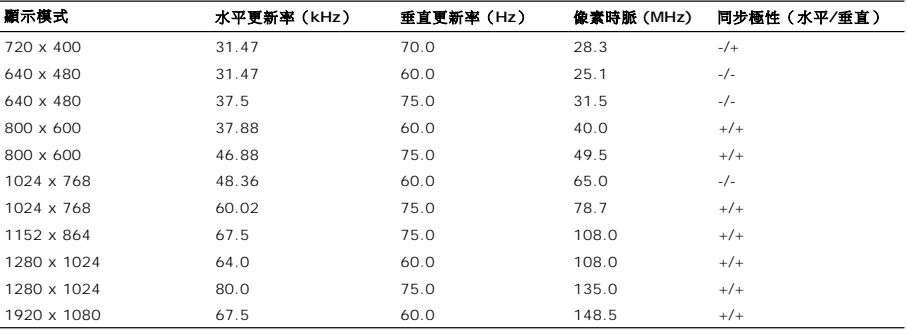

# 電氣規格

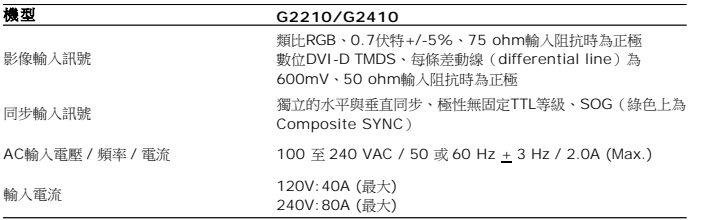

# 實體特性

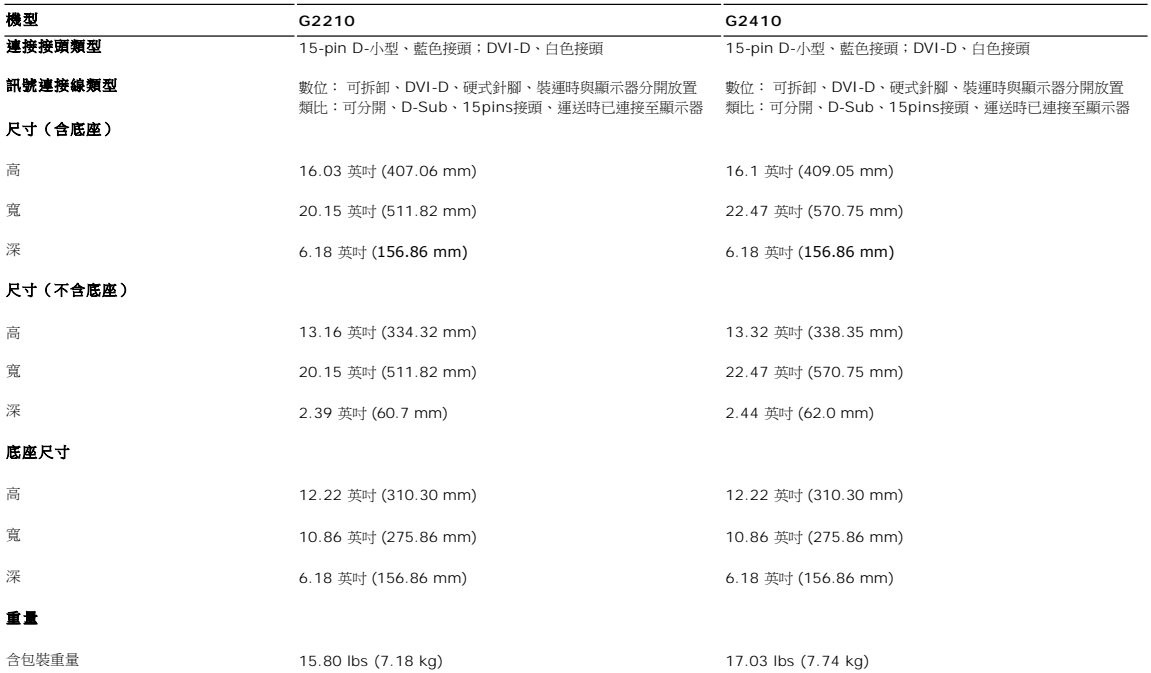

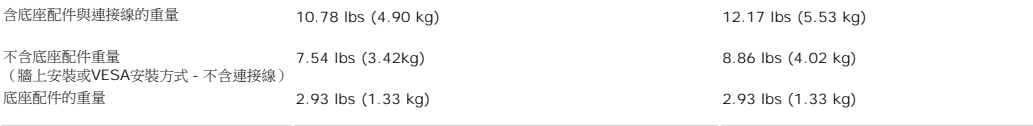

### 環境特性

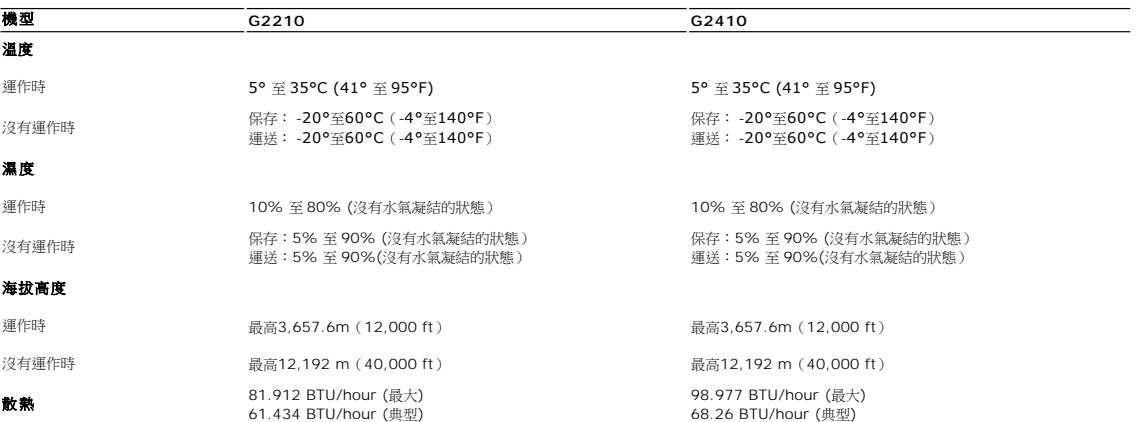

電源管理模式

## <span id="page-10-0"></span>附錄 **Dell™ G2210/G2410** 平面顯示器使用指南

[安全指示](#page-10-1) ● FCC[聲明\(僅針對美國\)](#page-10-2)

● 奥Dell[聯絡](#page-10-3)

<span id="page-10-1"></span>警告**:** 安全資訊

### 警告**:** 執行本說明文件中未指定的控制作業、調整方式或程序,可能會使您暴露在觸電、電氣傷害與**/**或機械傷害的危險中。

關於安全指示的資訊,請參閱產品資訊指南。

# <span id="page-10-2"></span>**FCC**聲明(僅針對美國)

關於FCC公告與其他管理資訊,請參見**http://www.dell.com/regulatory\_compliance**網站上與產品符合哪些管理規定有關的資訊。

# <span id="page-10-3"></span>與**Dell**聯絡

美國的客戶請撥打**800-WWW-DELL**(**800-999-3355**)。

注意**:** 如果您無法上網,您可以在發票、裝箱明細表、帳單或Dell產品目錄上找到聯絡資訊。

**Dell**提供數種線上與電話式支援和服務選項。使用功能隨著國家和產品而異,有些服務在您的地區可能沒有提供。關於銷售、技術支援或客服的問題,請洽詢**Dell**:

### **1.** 請造訪**support.dell.com**。

- **2.** 請在頁面底部的選擇國家**/**地區下拉式選單中確認您的國家或地區。
- **3.** 按一下頁面左側的聯絡我們。
- **4.** 視需要選擇適當的服務或支援的連結。
- **5.** 選擇您方便與Dell聯絡的方式。

## **PowerNap**安裝相關說明

要成功安裝PowerNap,請依照下列步驟:

*2.* 安裝*Entech API* 

*3.* 安裝*PowerNap*軟體

[回到內容頁](file:///C:/data/Monitors/G2x10/ct/index.htm)

*1.* 檢查作業系統需求 Windows XP, Windows Vista

## <span id="page-12-0"></span>若您有**Dell™**桌上型或**Dell™**可攜式電腦,且有網際網路存取能力

1. 請至 **http://support.dell.com**, 輸入您的服務標籤,然後下載最新的顯示卡驅動程式。

2. 為您的顯示卡安裝驅動程式之後,請再嘗試一次將解析度設定為**1680x1050**(適用於G2210)或**1920X1080**(適用於G2410)。

■ 全意: 若您無法將解析度設定為1680x1050 (適用於G2210)或1920X1080 (適用於G2410),請與Dell™聯絡以取得與支援這些解析度的顯示卡有關的資訊。

# <span id="page-13-0"></span>安裝您的顯示器

**Dell™ G2210/G2410** 平面顯示器

## 若您是使用非**Dell™**桌上型電腦、可攜式電腦或顯示卡

1. 在桌面上按一下右鍵並按一下內容。

- 2. 選擇設定值標籤。
- 3. 選擇 進階。
- 4. 從視窗最上面的說明中辨識出您的顯示卡控制器提供廠商(例如NVIDIA、ATI或Intel等等)。
- 5. 請參見顯示卡廠商網站以取得更新驅動程式的相關資訊(例如 [http://www.ATI.com](http://www.ati.com/)或[http://www.NVIDIA.com](http://www.nvidia.com/) ).
- 6. 為您的繪圖卡安裝驅動程式之後,請再嘗試一次將解析度設定為**1680x1050**(適用於G2210)或**1920X1080**(適用於G2410)。

注意: **G2210:**若您無法將解析度設定為1680x1050,請與您電腦的製造商聯絡,或考慮購買支援1680x1050影像解析度的顯示配接卡。 **G2410:**若您無法將解析度設定為1920x1080,請與您電腦的製造商聯絡,或考慮購買支援1920x1080影像解析度的顯示配接卡。

# <span id="page-14-0"></span>操作顯示器

## **Dell™ G2210/G2410** 平面顯示器使用指南

- [用前面板控制按鈕](#page-14-1)
- **使用螢幕功能選單 (OSD)**
- PowerNap軟體
- 設定最高解析度

المستدر

- 使用Dell Soundbar (選購)
- $\bullet$  使用傾斜調整 (Tilt) 功能

## <span id="page-14-1"></span>用前面板控制按鈕

使用顯示器前面的控制鈕調整要顯示的影像特性。使用這些控制調整控制功能時,OSD顯示控制功能切換時的特性數值。

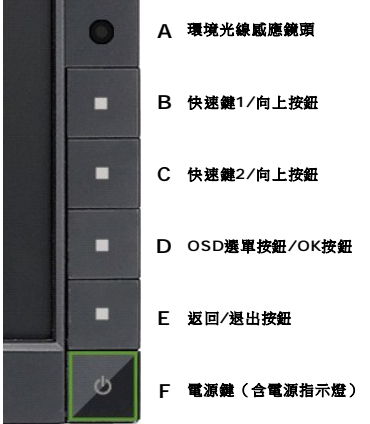

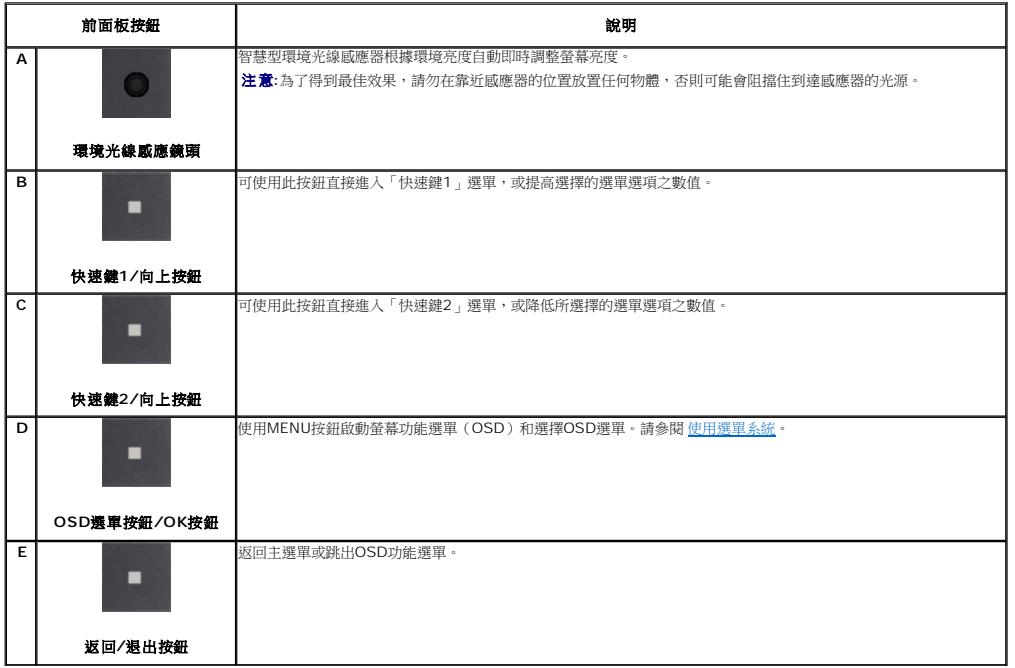

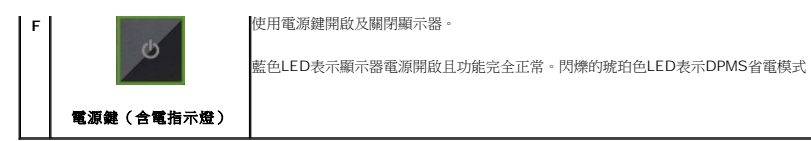

<span id="page-15-0"></span>使用螢幕功能選單(**OSD**)

## <span id="page-15-1"></span>使用選單系統

 $\%$  註: 若您變更設定值然後繼續進入另一個選單,或是退出OSD選單,顯示器便會自動儲存您所做的變更。若您變更設定值然後等待OSD選單消失,您所做的變更也會被儲存起來。

**1.** 按下Menu鍵來開啟OSD選單及顯示主選單。

### 類比(**VGA**)輸入的主選單

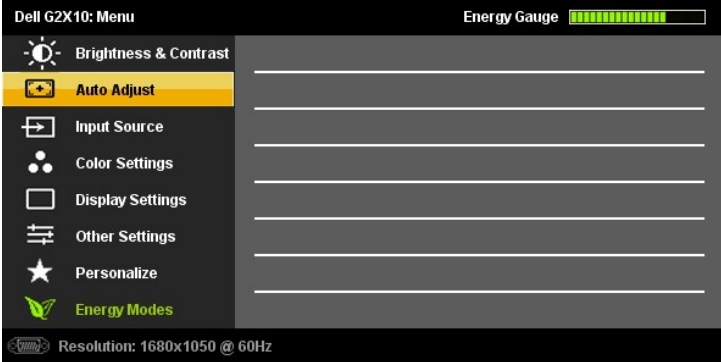

或

### 數位(**DVI-D**)輸入的主功能表

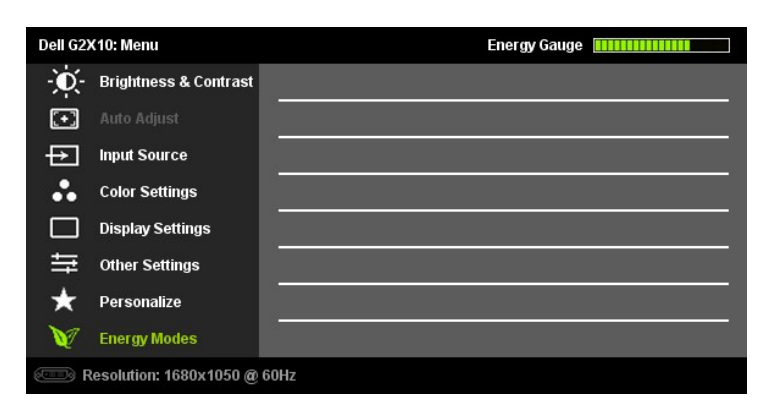

注意**:** AUTO ADJUST is only available when you use the analog (VGA) connector.

**2.** 請按下 與 按鍵來於設定選項之間移動。 在您從一個圖示移動至另一個圖示時,其選項名稱便會被反白。 請參見下面表格以取得顯示器所有可用選項的完整清單資訊。

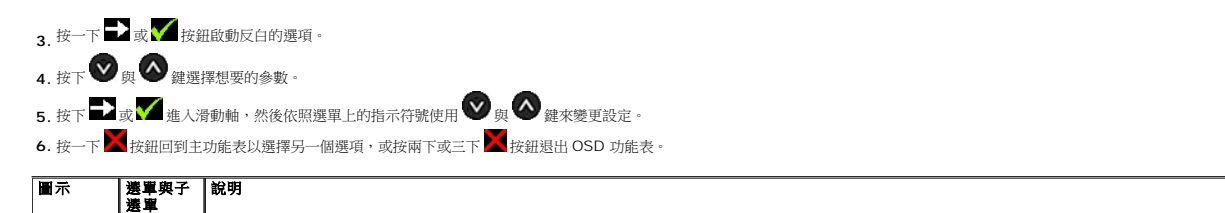

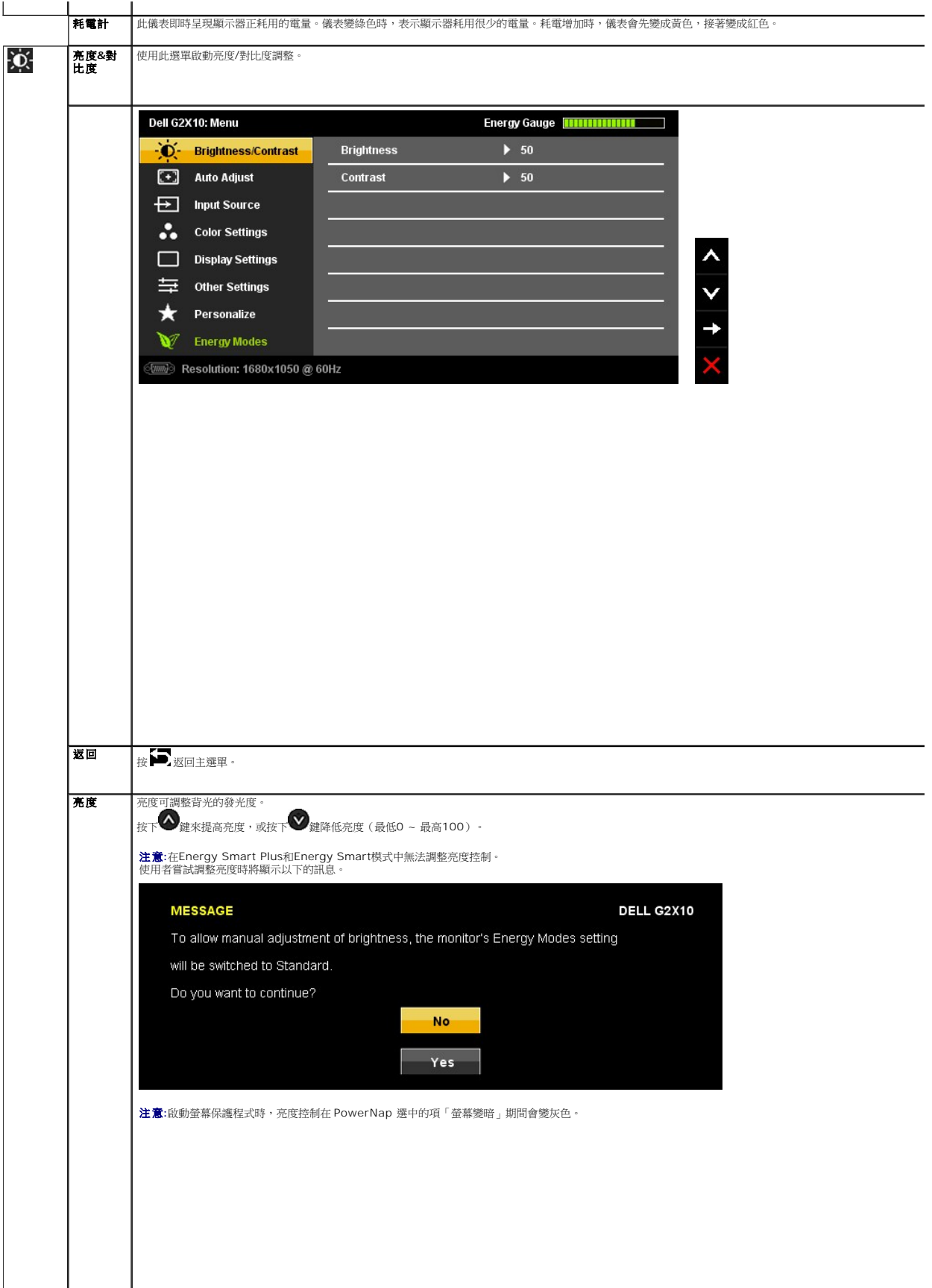

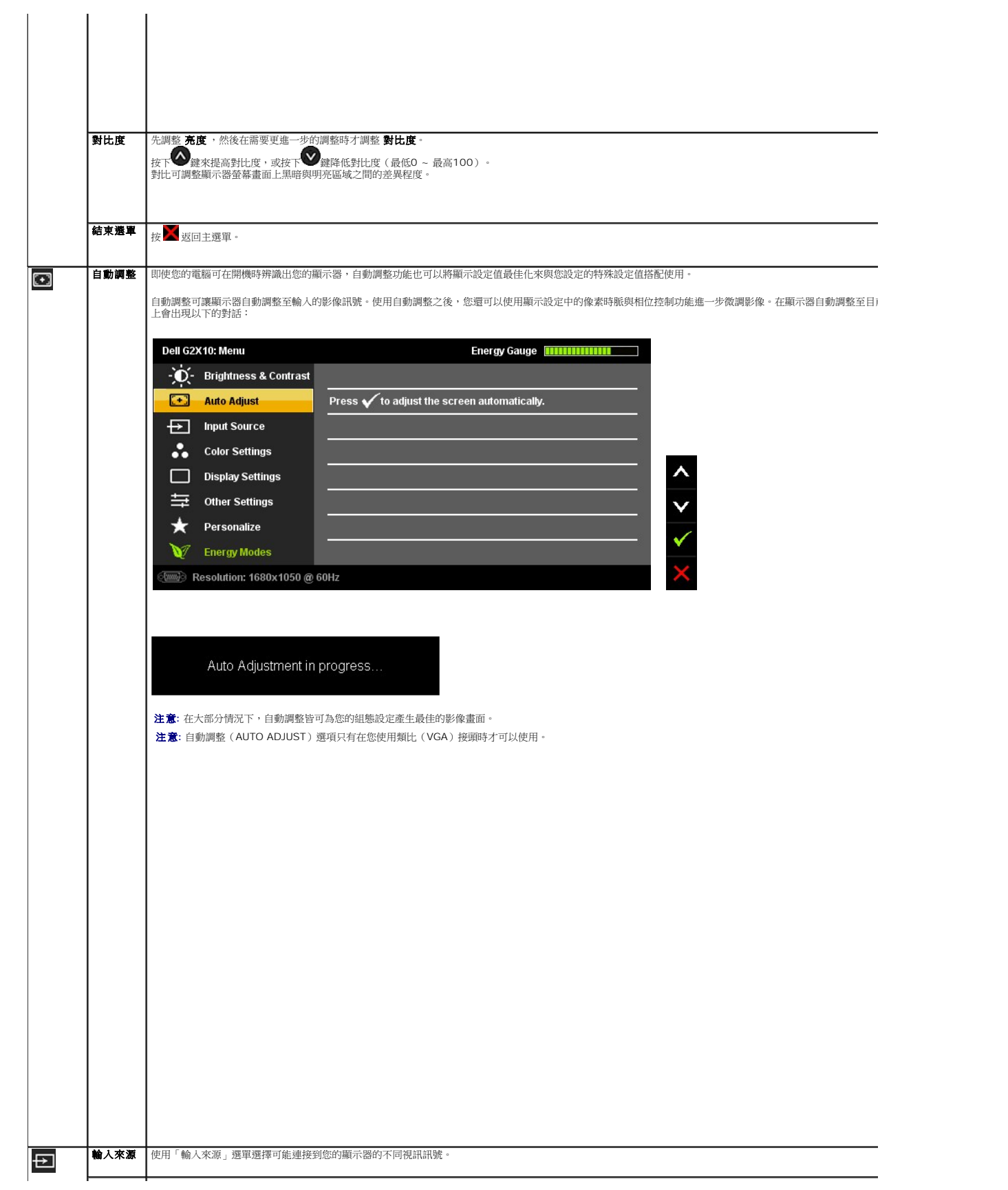

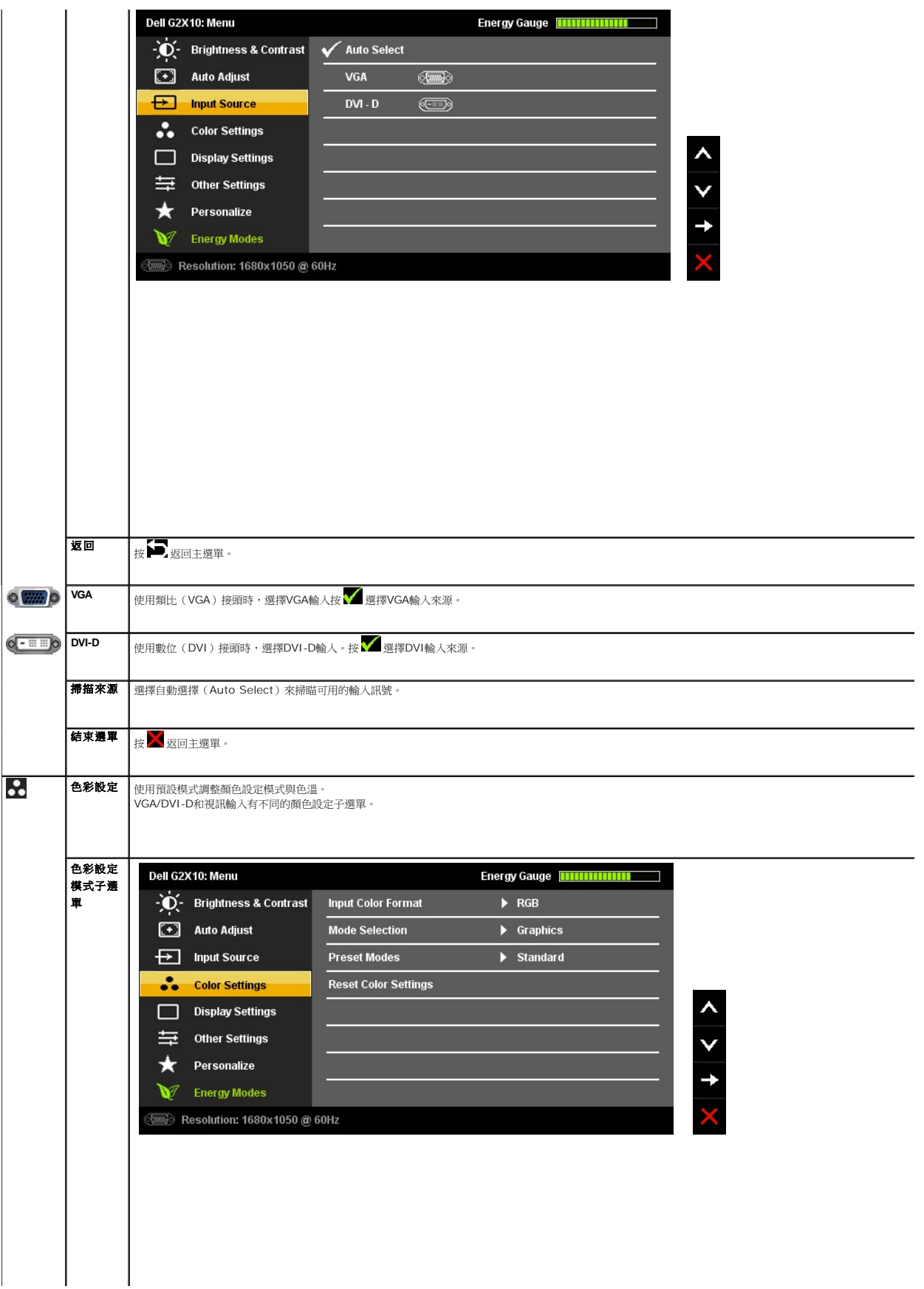

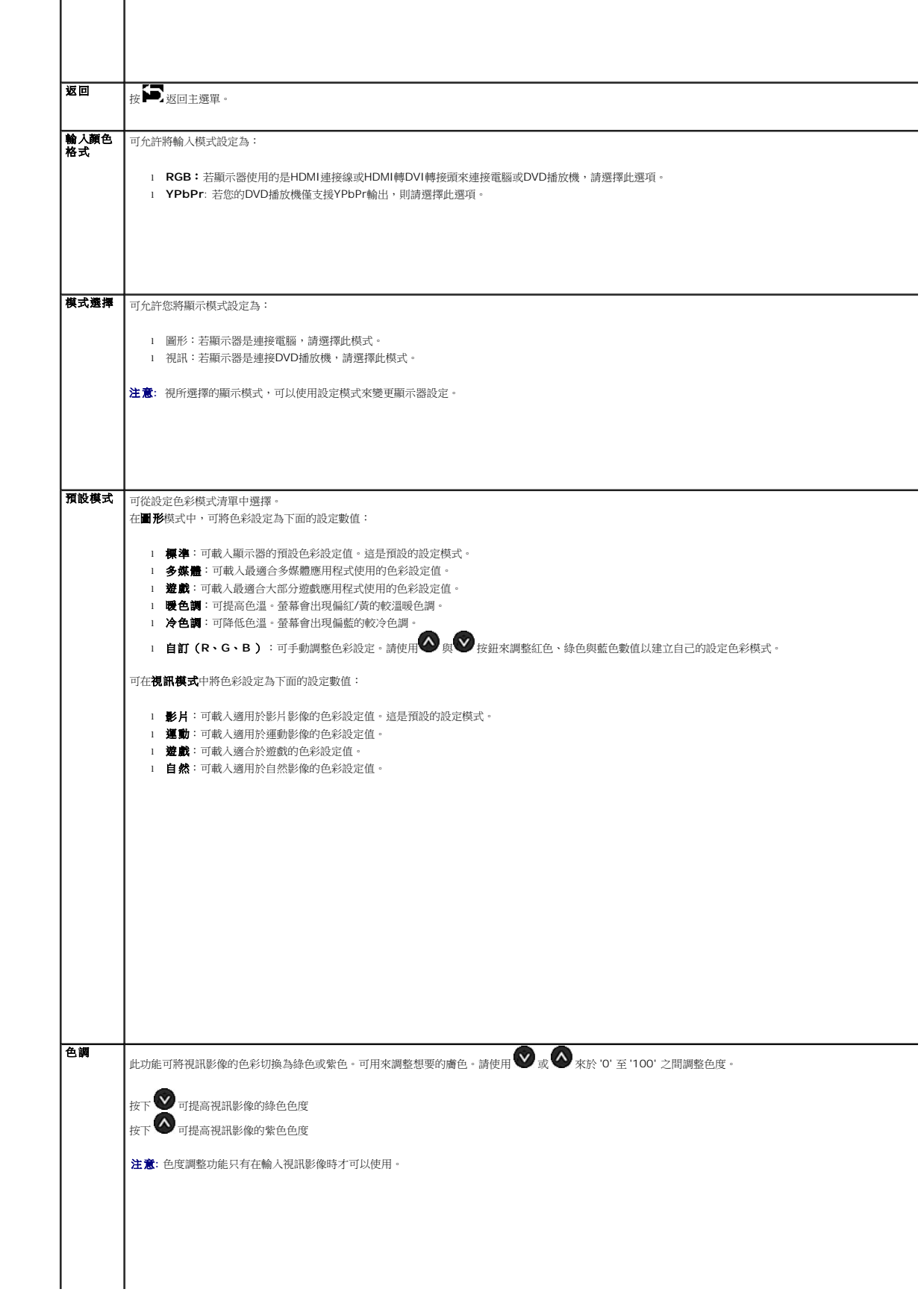

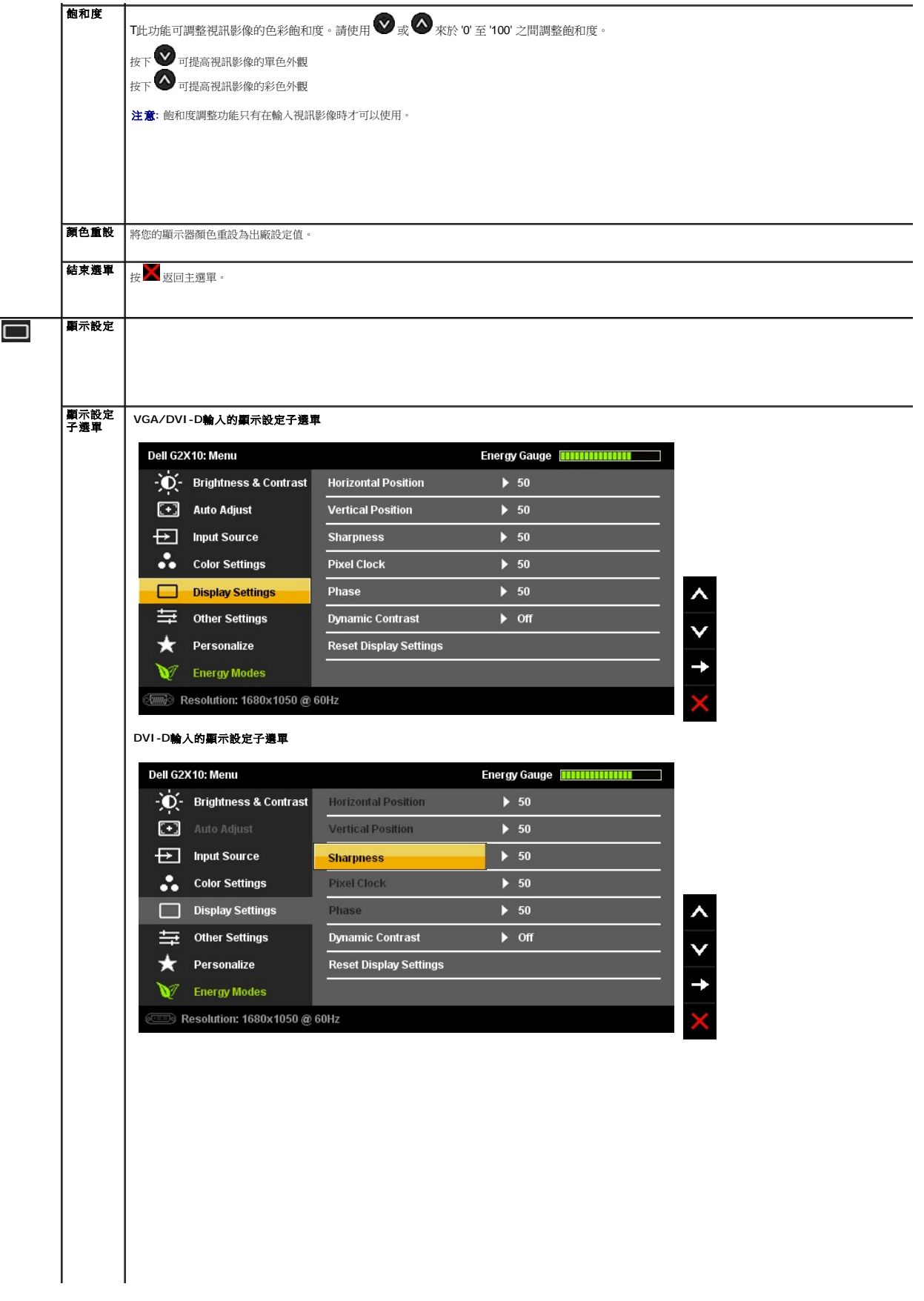

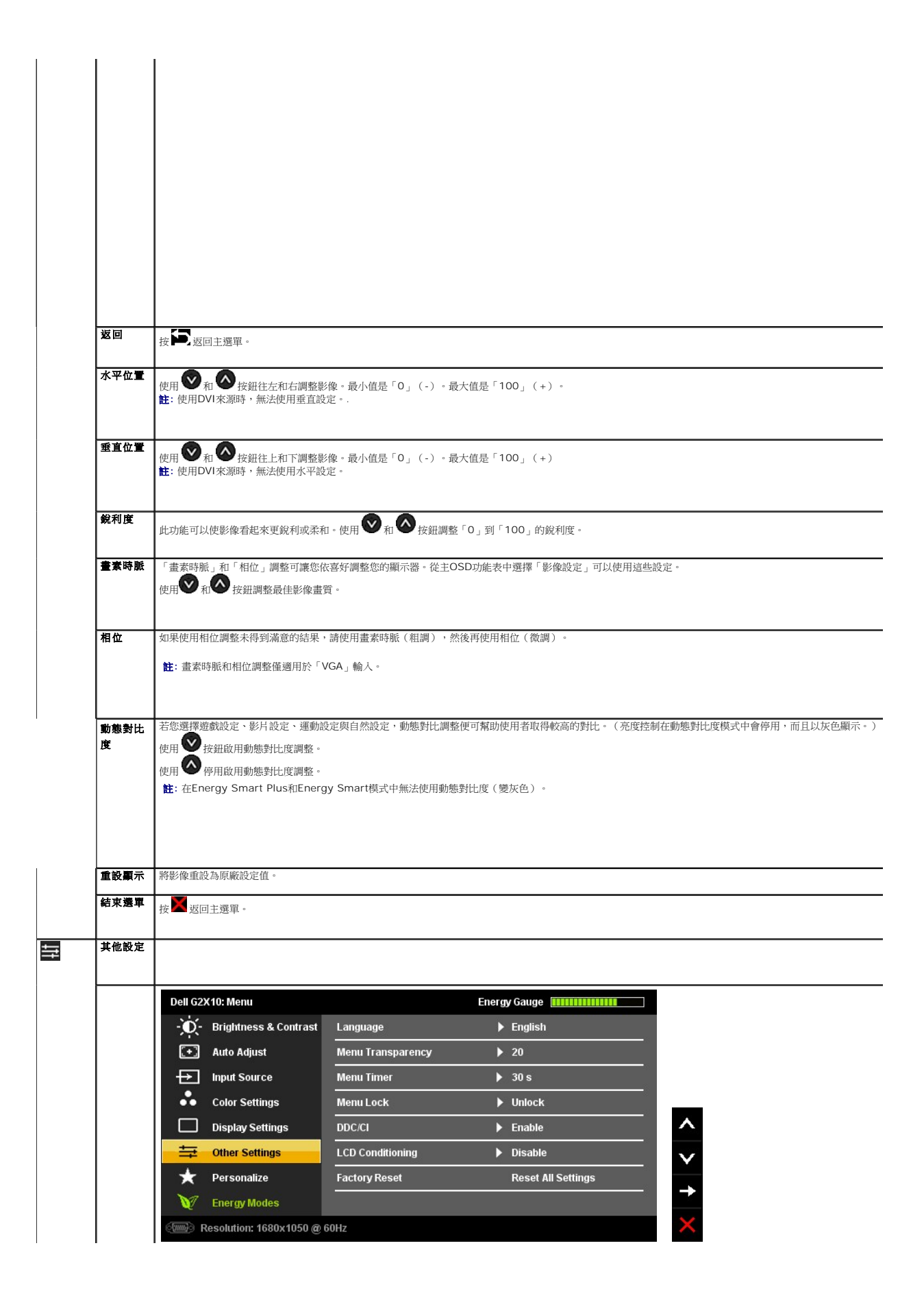

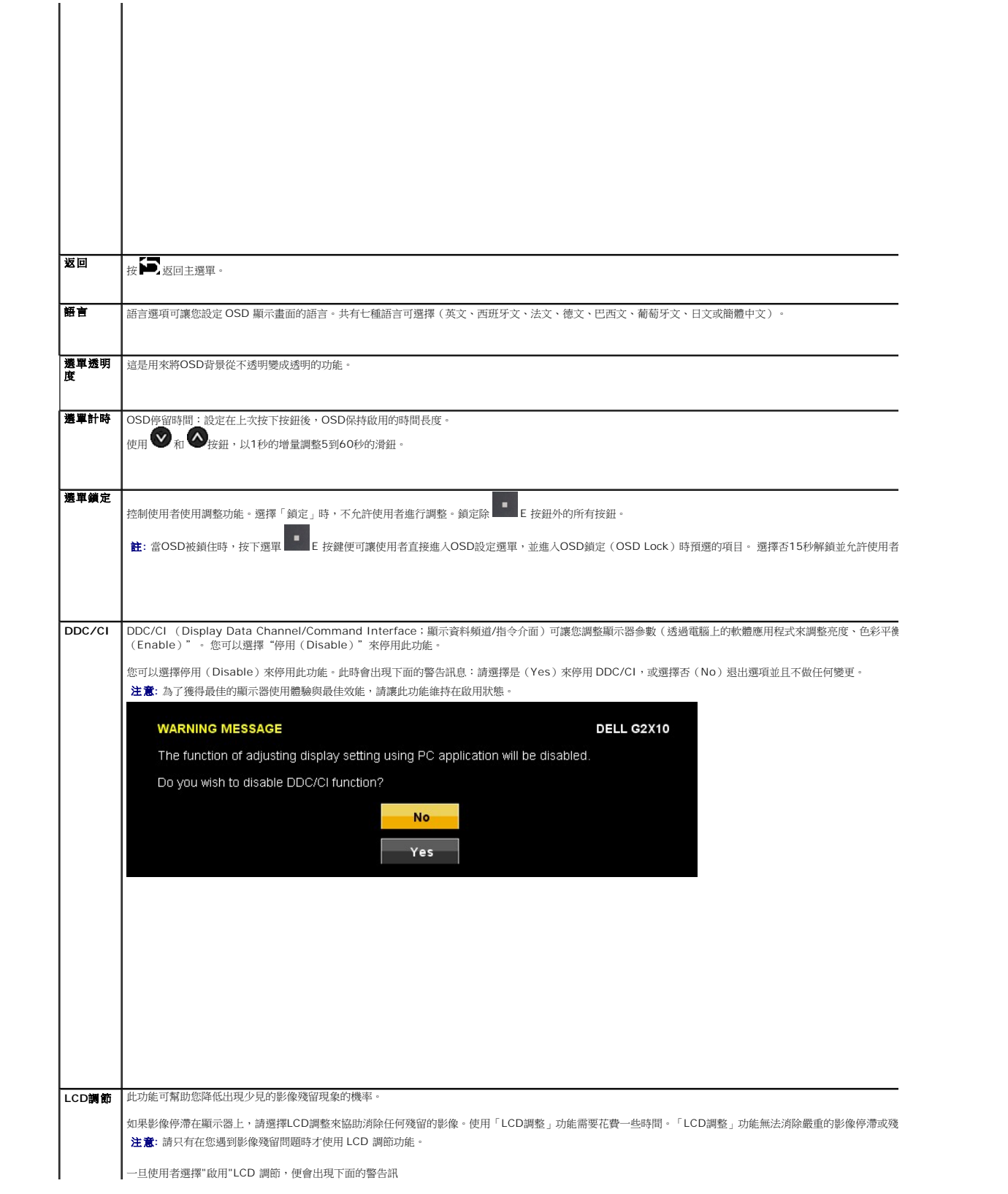

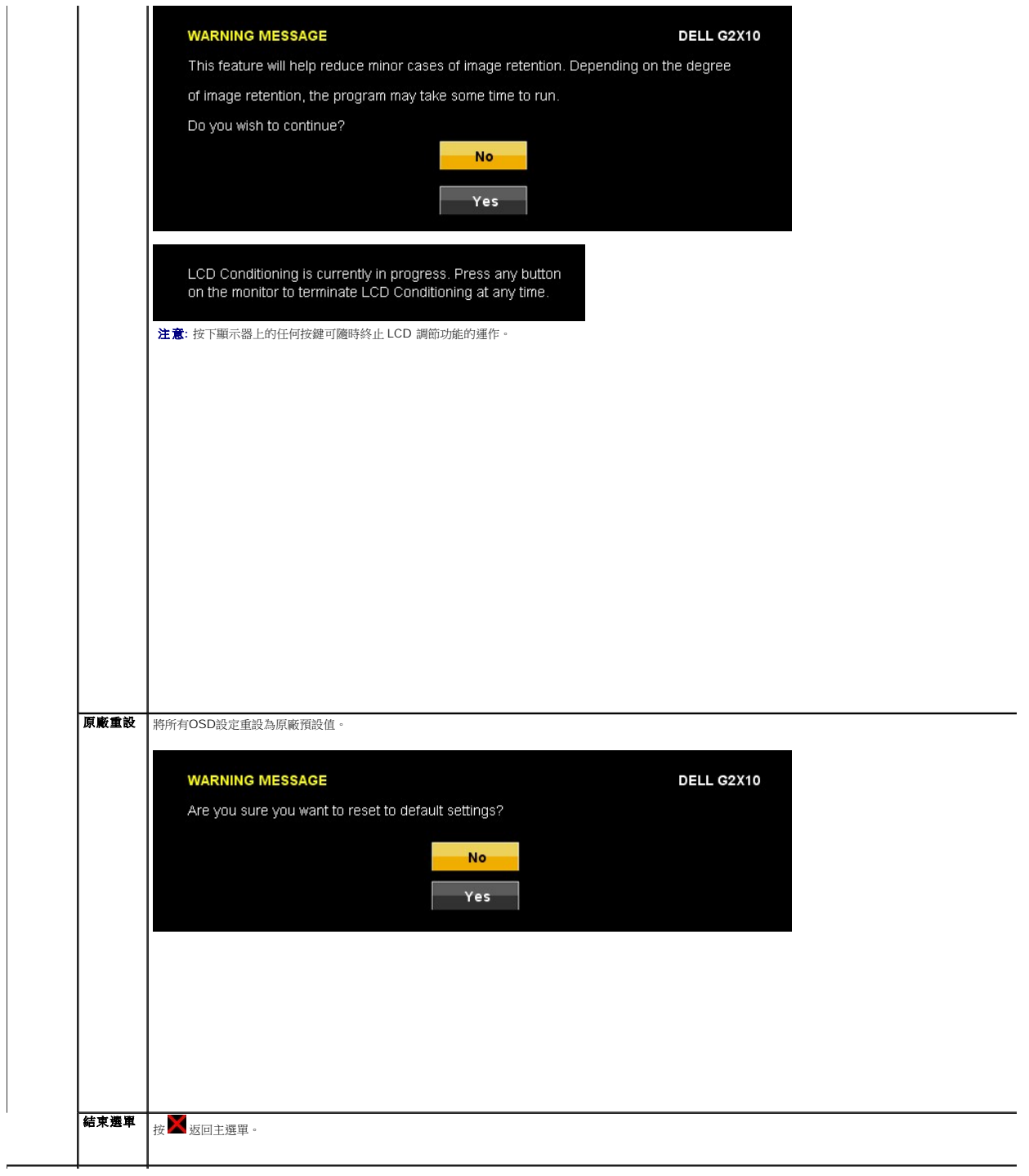

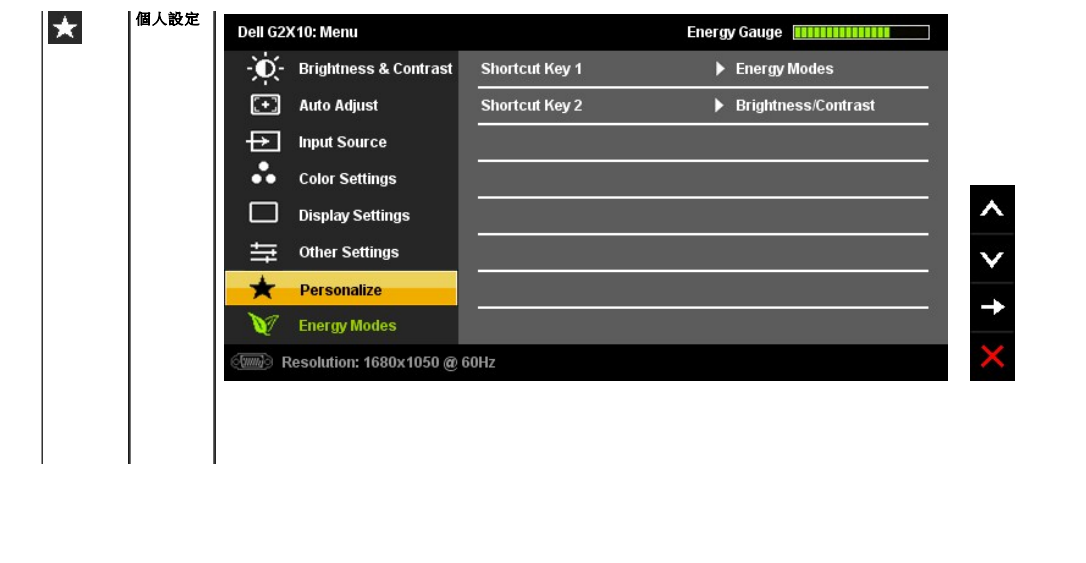

## <span id="page-25-0"></span>將顯示解析度設定為**1680x1050**(適用於**G2210**)或**1920X1080**(適用於**G2410**)(最大)

為了在使用Microsoft Windows作業系統時取得最大的顯示器效能,請執行下列步驟將顯示解析度設定為1680x1050(適用於G2210)或1920X1080(適用於G2410)像素:

1. 在桌面上按一下右鍵並按一下內容。

2. 選擇設定值標籤。

3. 在螢幕區域中的捲軸上按下並按住滑鼠左鍵,然後將螢幕解析度調整為1680x1050 (適用於G2210)或1920X1080 (適用於G2410)。

4. 按一下確定。

若您沒有看到**1680x1050**(適用於G2210)或**1920X1080**(適用於G2410)選項,您可能必須更新顯示卡的驅動程式。請從以下選出與您的電腦系統狀態最接近的描述,然後依照提<br>供的指示操作:

**1:** 若您有**Dell™** 桌上型或**Dell™** [可攜式電腦,且有網際網路存取能力。](file:///C:/data/Monitors/G2x10/ct/ug/internet.htm)

**2:** 若您是使用非**Dell Dell™** [桌上型電腦、可攜式電腦或顯示卡。](file:///C:/data/Monitors/G2x10/ct/ug/non-dell.htm)

# <span id="page-26-0"></span>**Dell™ G2210/G2410** 平面顯示器

使用指南([User Guide](file:///C:/data/Monitors/G2x10/ct/ug/index.htm))

[將顯示解析度設定為](file:///C:/data/Monitors/G2x10/ct/ug/optimal.htm)1680x1050(適用於G2210)或1920X1080(適用於G2410)(最大)

### 此文件中的資訊如有變更,恕不另行通知。 **© 2009 Dell Inc. All rights reserved.**

嚴格禁止在未獲得Dell Inc.書面同意的情況下以任何方式重製任何部分。

此文件中使用的商標:*Dell 與Dell 鸭*誌是為Dell Inc的商標; *Microsoft, Windows,* 與 *Windows NT* 則為Microsoft Corporation的註冊商標; *Adobel*為Adobe Systems Incorporated的商標,且可能已以特定的司<br>法權力註冊。 *ENERGY STAR*為美國環境保護局(U.S. Environmental Protection Agency

身為ENERGY STAR的夥伴之一,Dell Inc.保證此產品符合ENERGY STAR在能源使用效率上的規定。

型號 **G2210t/G2410t.** 

**2009**年 **2**月 **Rev. A02** 

## <span id="page-27-0"></span>設定顯示器

### **Dell™ G2210/G2410** 平面顯示器使用指南

- [連接底座](#page-27-1)
- [連接顯示器](#page-27-2)
- [整理連接線](#page-28-0)
- 將Soundbar[連接至顯示器\(選購\)](#page-28-1)
- [拆卸底座](#page-29-0)
- [壁掛安裝\(選購\)](#page-30-0)

### <span id="page-27-1"></span>連接底座

注意**:** 顯示器從工廠出貨時已先將底座拆下。

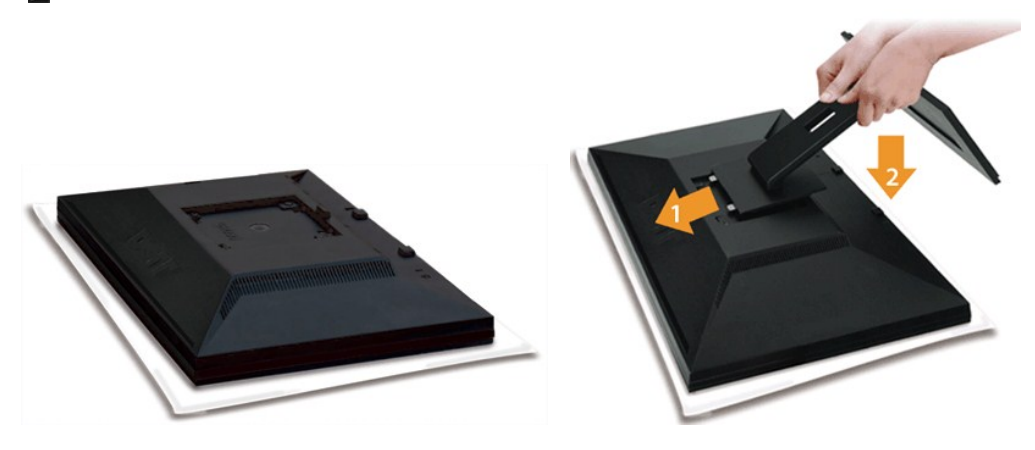

取下顯示器蓋子,然後將顯示器放在它上面。

- 1. 將底座上側的兩個垂片安裝在顯示器背面的溝槽中。
- 2. 降低底座高度,使顯示器的安裝區卡入底座上。

## <span id="page-27-2"></span>連接顯示器

**< < 小心**: 在您開始執行此部分說明的任何程序前,請遵守[安全指示。](file:///C:/data/Monitors/G2x10/ct/ug/appendx.htm#Safety%20Information)

要將顯示器連接到電腦,請執行下列步驟/指示:

- 
- 1. 請關閉您的電腦並拔下電腦的電源線。<br>2. 將白色(數位DVI-D)或藍色(類比VGA)顯示器連接線連接到電腦背面的的相應視訊連接埠。不可在同一台電腦上同時使用上述的兩條連接線。僅限在連接到有適當視訊系統的兩台<br>不同電腦上時才使用兩條連接線

### 連接白色的**DVI**連接線

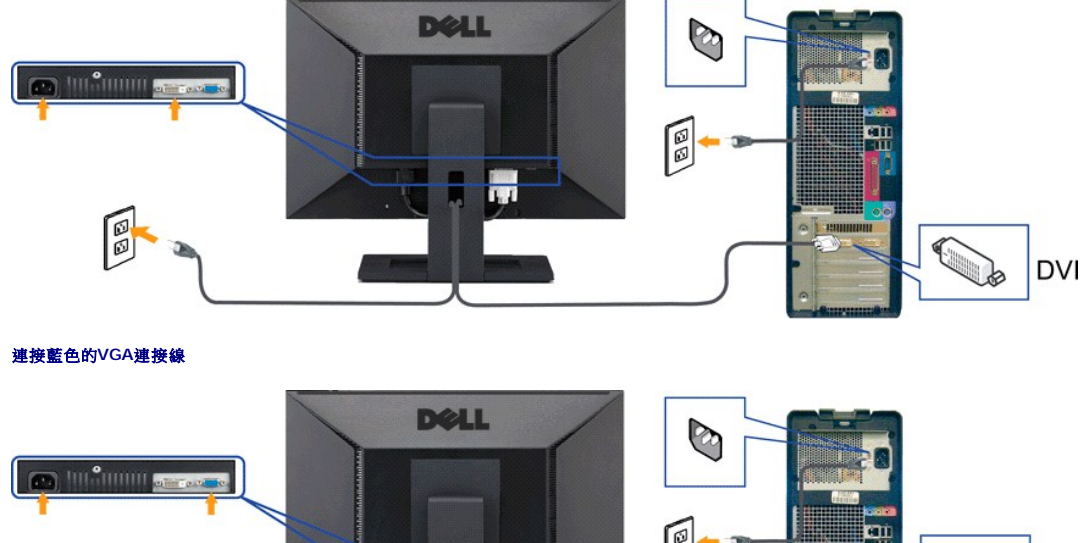

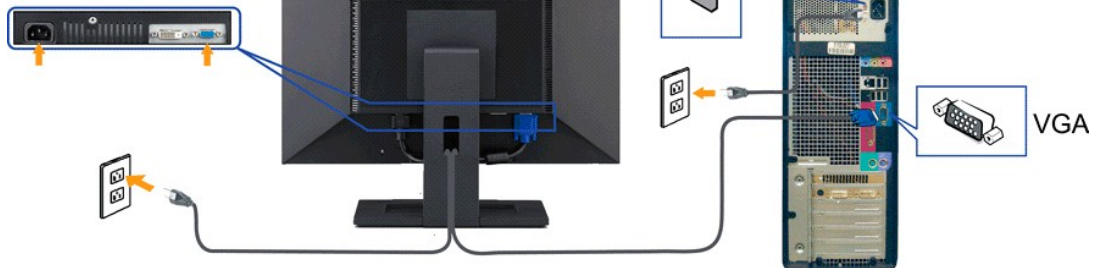

注意**:** 圖形僅供說明的用途使用。電腦的外觀可能不同。

# <span id="page-28-0"></span>整理連接線

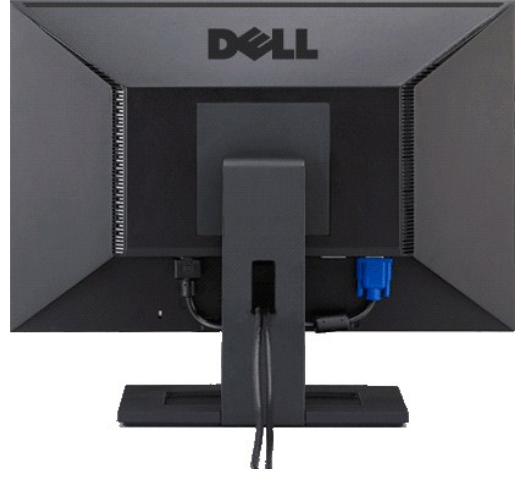

將所有必要的連接線連接至顯示器與電腦之後,(請參見<u>[連接您的顯示器](#page-27-2)</u>以取得連接線的連接資訊,)請如上圖所示使用連接線固定器來將連接線整理乾淨。

## <span id="page-28-1"></span>將**Soundbar**連接至顯示器(選購)

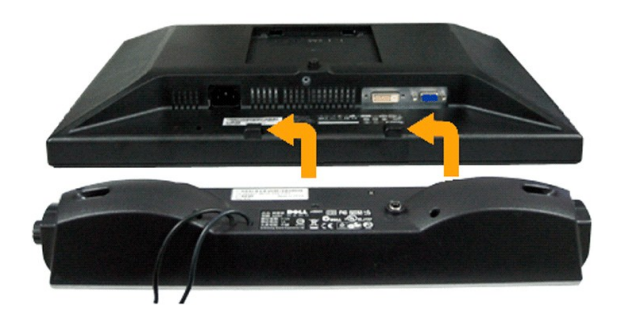

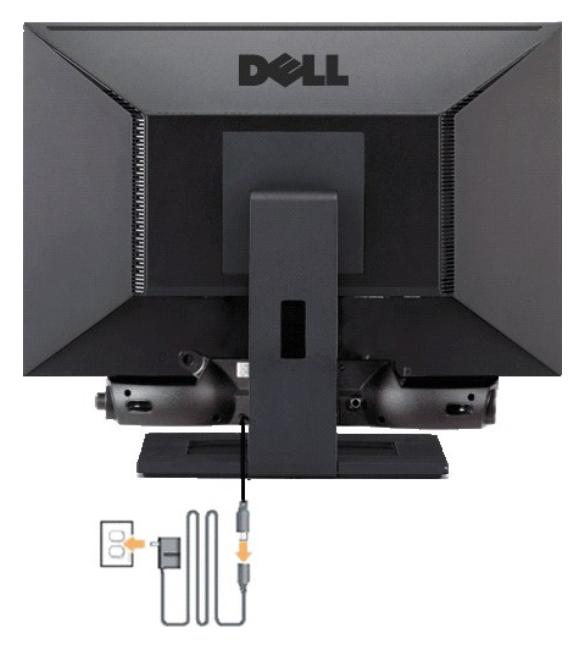

- 通知**:** 請勿與 Dell Soundbar以外的裝置搭配使用。
- **1.** 從顯示器背面連接,將Soundbar與顯示器背面下方的兩個插槽與垂片對齊,然後將 之連接至顯示器上。
- **2.** 將Soundbar向左滑動直到卡入定位為止。
- **3.**  連接 Soundbar 與電源盒(power brick)。
- **4.**  將電源盒的電源線插入附近的電源插座。
- **5.**  將Sound Bar背面淡黃綠色的迷你立體聲插頭插入電腦的聲音輸出插孔。

# <span id="page-29-0"></span>拆卸底座

注意**:** 將顯示器面板放在柔軟的布或墊子上,然後執行下面步驟來拆下底座。

若要移除底座:

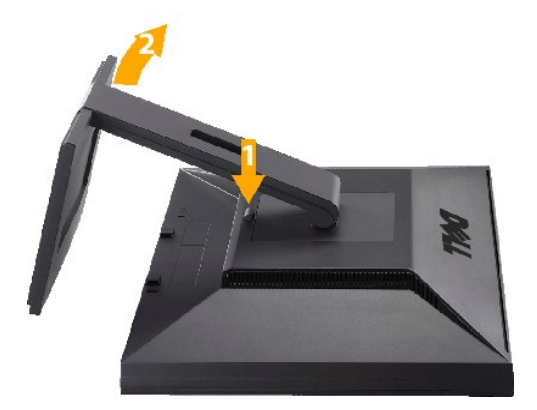

- 
- 1. 按住托架釋放按鈕。 2. 將底座往遠離顯示器的方向抬高。

# <span id="page-30-0"></span>壁掛安裝(選購)

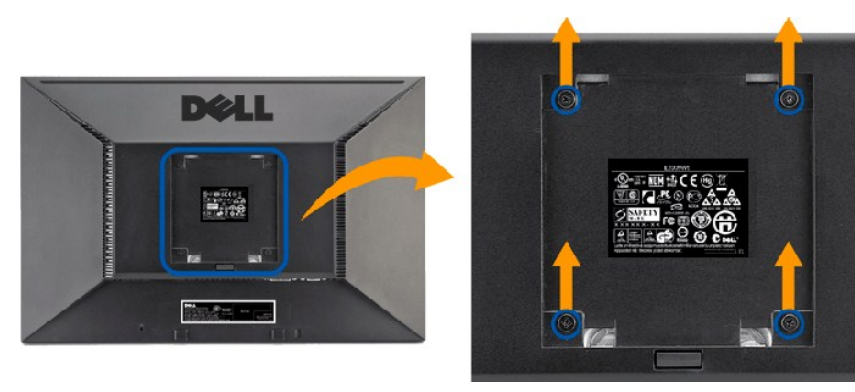

(螺絲尺寸:最大 x 10mm)。

請參見 VESA 相容底板安裝工具套件隨附的使用手冊。

- 1. 請將顯示器面板放在已鋪上柔軟的布或靠墊且穩定而平坦的表面上。 2. 移除底座
- 
- 
- 
- 3. 使用螺絲起子將固定塑膠外蓋的四顆螺絲移除。<br>4. 將壁掛工具套件例安裝托架安裝到液晶螢幕上。<br>5. 依照底板安裝工具套件隨附使用手冊中的指示將液晶螢幕安裝到牆上。

注意**:** 僅可使用 UL 列出的,擁有 4.36 公斤最低重量/負載承受能力的壁掛托架。

## <span id="page-31-0"></span>疑難排解

### **Dell™ G2210/G2410** 平面顯示器使用指南

- [排除顯示器故障](#page-31-1)
- [常見問題](#page-33-0)
- [產品特定問題](#page-33-1)
- **个小心:** 在您開始執行此部分說明的任何程序前,請遵守安全指示.

### <span id="page-31-1"></span>排除顯示器故障

### 自我測試功能檢查(**Self-Test Feature Check**,**STFC**)

您的顯示器提供了一個自我測試功能可讓您檢查顯示器是否有正常運作。 若您的顯示器與電腦已正確連接好,但是顯示器螢幕並沒有畫面,請執行下列步驟來執行顯示器自我測試:

- 1. 關閉電腦與顯示器。
- 2. 將電腦後方的視訊連接線拔下。 為確保可正確執行自我測試,請將電腦後方的數位(白色階頭)與類比(黑色接頭)拔下。
- 3. 開啟顯示器。

如果顯示器感應不到視訊但正常運作,螢幕上應該會顯示浮動的對話方塊(在黑色背景上)。在自我測試模式時,電源LED亮起藍色。此外,視所選擇的輸入而定,下列其中一個顯示的對<br>話方塊會在螢幕上持續捲動。

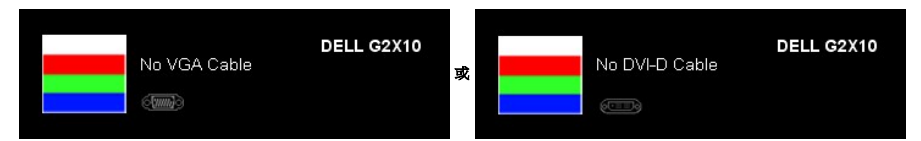

- 4. 若視訊連接線鬆脫或損壞時,此方塊也會在系統正常運作時出現。 5. 請關閉您的顯示器並重新連接視訊連接線,然後開啟電腦與顯示器。
- 

若執行上面程序之後您的顯示器螢幕還是沒有出現任何畫面,請檢查您的視訊控制器與電腦系統;您的顯示器正在正常運作中。

## 內建診斷工具

您的顯示器配備了內建診斷工具iA可幫助您判斷螢幕異常現象是顯示器的問題iA或是電腦系統與顯示卡的問題。

**么 注意:** 您只有在拔下視訊連接線並且在顯示器處於*自我測試模式*時,才可以執行內建診斷作業。

### 若要執行內建診斷作業iG

- 1. 請確定螢幕畫面是乾淨的i]螢幕表面沒有灰塵微粒i^。
- 2. 從電腦或顯示器後方拔掉視訊連接線。 顯示器便會進入自我測試模式。
- 3. 同時按住前面面板上的 **B** 與 **E** 按鈕2秒鐘。便會出現灰色畫面。

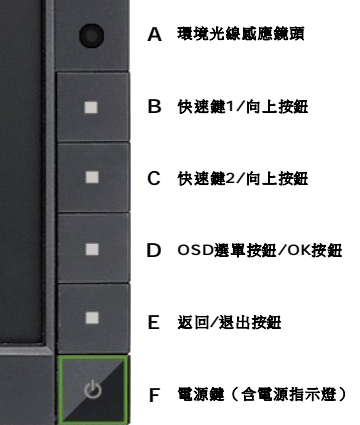

- 
- 
- 4. 請小心檢查畫面上的異常現象。<br>5. 再按一次前面面板上的**E** 按鈕 。 螢幕的色彩便會變成紅色。<br>6. 請檢查顯示畫面上的異常現象。<br>7. 請重複步驟5與61A以綠色、藍色與白色畫面檢查顯示器的畫面。

在白色螢幕出現時¡A表示測試作業已經完成。 若要退出測試作業,請再按一次 **E** 按鈕。

若您使用內建診斷工具時沒有偵測到任何螢幕異常現象¡A便表示顯示器運作正常。 請檢查顯示卡與電腦。

# 常見問題

下表有關於您可能遇到的常見顯示器問題與可能解決方法的一般資訊。

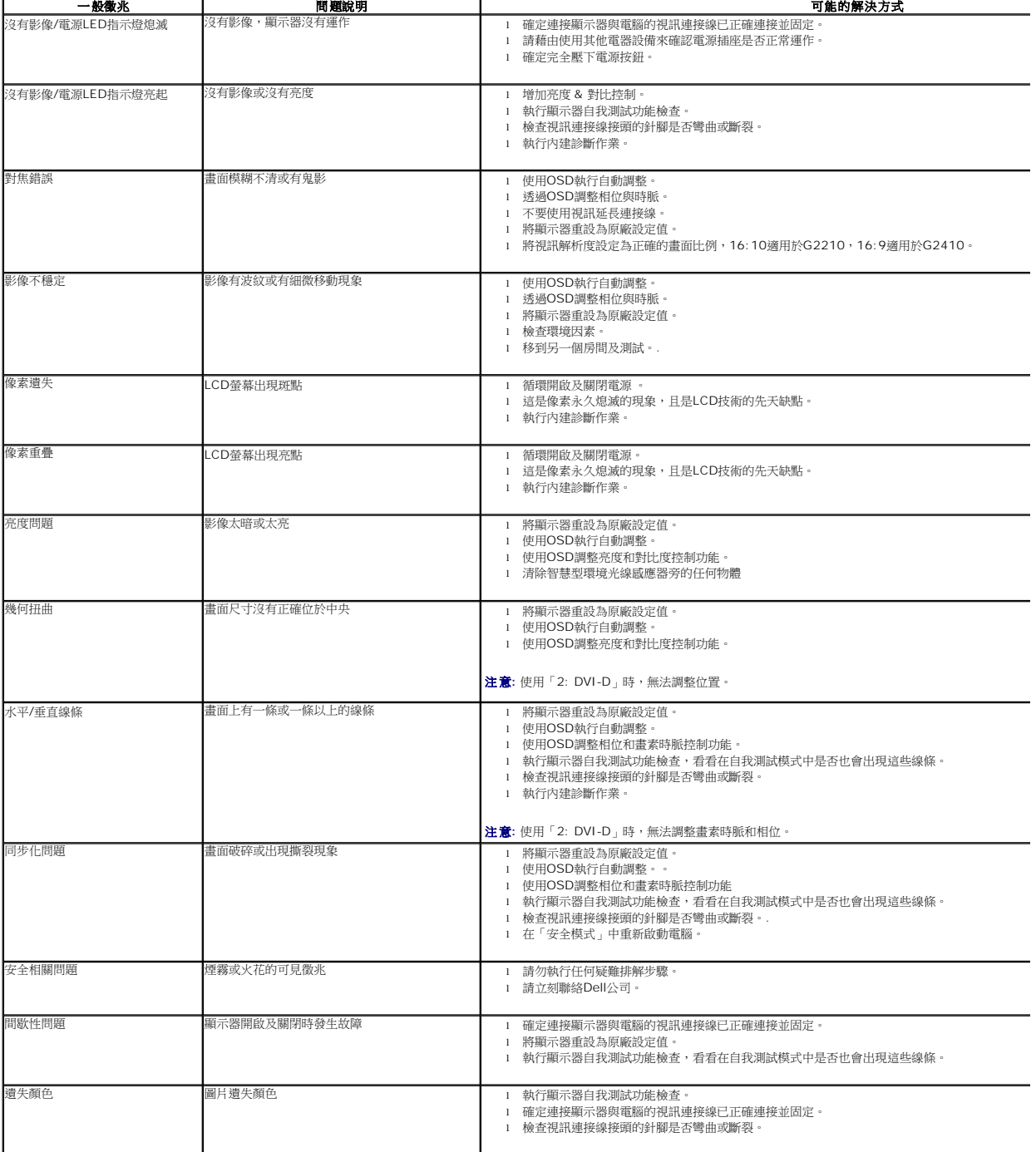

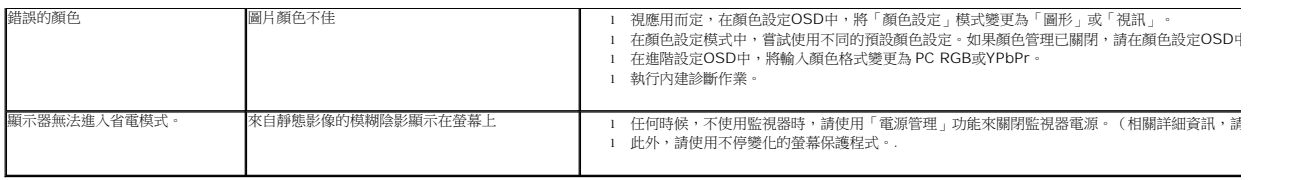

# <span id="page-33-1"></span><span id="page-33-0"></span>產品特定問題

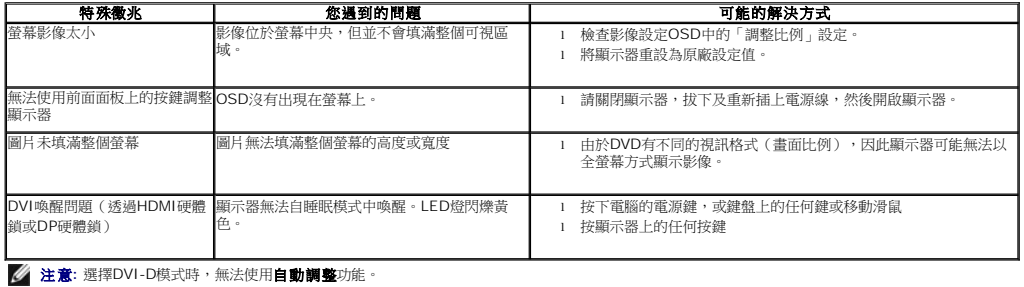